## **Uploading Items and Metadata into CONTENTdm Project Client Using a Tab-Delimited File** (Modified by Andrea Payant – January 2018)

- 1. Create metadata for each item in the collection using Microsoft Excel (use the default metadata template if applicable)
  - \*Spreadsheet columns must correspond exactly with the fields set up for the collection in CONTENTdm or vice versa
  - a. Match the filename with the corresponding item in the spreadsheet and record the filename in the "Filename" column. Be sure to include the file extension (.jpg, .tif, .pdf, etc.)
    - \* The filename column must be the last column in the spreadsheet
    - \* If filenames do not match up, it will cause the items to be skipped in the CONTENTdm batch upload or may cause errors.
- 2. Save the spreadsheet as a UTF-8 encoded tab delimited file by using the "save as" function and selecting "tab delimited text (.txt)" in the "Save as Type" dropdown menu
  - \* For PC users, ensure that the file is saved with UTF-8 encoding by selecting "Web options" in the Tools dropdown at the bottom of the dialog box. Select "Encoding," then in the "Save this document as:" dropdown, select "Unicode (UTF-8)
- 3. Using Notepad, open the tab-delimited file. You should see a lot of text that looks like a long paragraph.
- 4. Go to the very end of the text and delete any empty space (i.e. the last tab) that exists after the text.
- 5. Resave the file
- 6. Set up a CONTENTdm collection and metadata template (if not completed already) in Project Client
  - \*Note: a template must be created for each file type in the collection to gather technical metadata upon upload
  - a. Create a collection in CONTENTdm see the "Creating a Digital Collection" quick guide for general collection set up
    - \* For more detailed instructions on setting up a CONTENTdm collection, see the OCLC documentation at: <a href="http://www.oclc.org/support/services/contentdm/help/project-client-help/working-with-projects/creating-a-project.en.html#par text 6135">http://www.oclc.org/support/services/contentdm/help/project-client-help/working-with-projects/creating-a-project.en.html#par text 6135</a>
  - b. Set up a CONTENTdm metadata template see the "Creating a Metadata Template" quick guide
    - \* For detailed instructions on setting up a metadata template in CONTENTdm, see the OCLC documentation at: <a href="http://www.oclc.org/support/services/contentdm/help/project-client-help/working-with-projects/about-project-settings/metadata-templates.en.html">http://www.oclc.org/support/services/contentdm/help/project-client-help/working-with-projects/about-project-settings/metadata-templates.en.html</a>
- 7. Add multiple files (with accompanying metadata) using a tab-delimited text file
  - Make sure your metadata spreadsheet contains column headers that exactly match the wording and order
    of the collection in CONTENTdm

• Set up your files so that the tab-delimited text file is separate from the files that you are adding

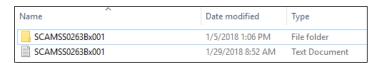

- Navigate to the Home tab or Project tab
- a. On the left task pane under Common Tasks, click "Add Multiple Items" >> Add Multiple Items wizard opens
- b. On the Import Method screen, select "Import using a tab-delimited text file" and browse for the file
- c. Click "Open" and then click Next.

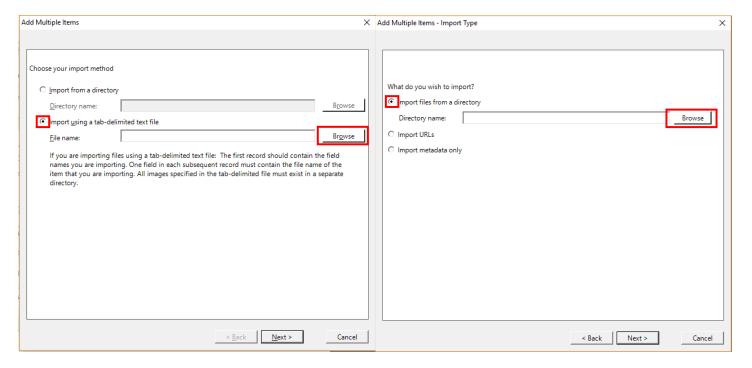

- d. On the Import Type screen select "Import files from a directory" and browse for the file
- e. Click "Open and then click "Next"

f. On the Display Image Settings screen select "Yes" under the option "Do you want CONTENTdm to generate display images from items you import?"

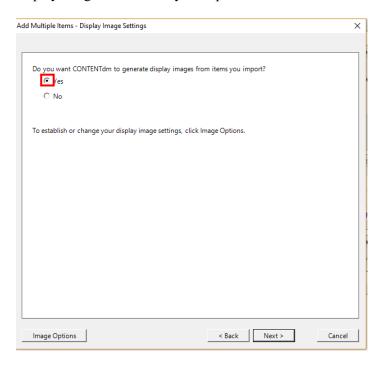

- g. Click "Next" >> The Map Metadata screen displays
- h. Map the fields in your CONTENTdm collection to the imported field names. The imported field names from your tab-delimited text file appear in the left column. See <u>About Mapping Fields</u> for more information on mapping fields.

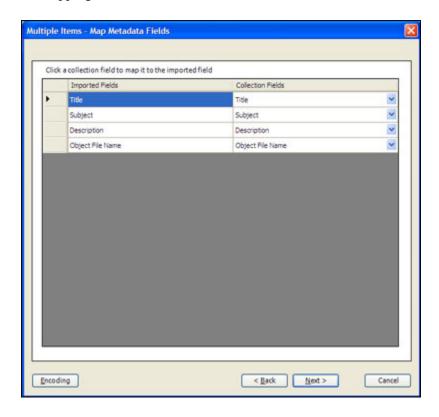

1. Click **Next**. The Confirm Settings screen displays.

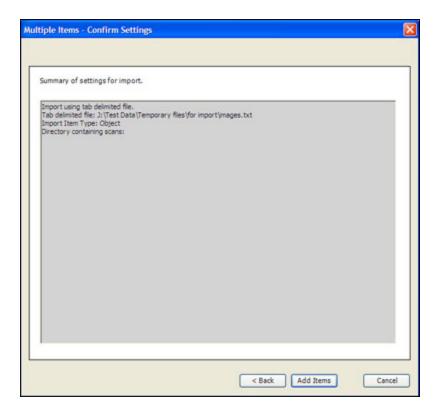

Review the settings and then click **Add Items**.

A progress screen displays as the items are processed. When complete, a summary screen displays the summary and any errors or warnings.

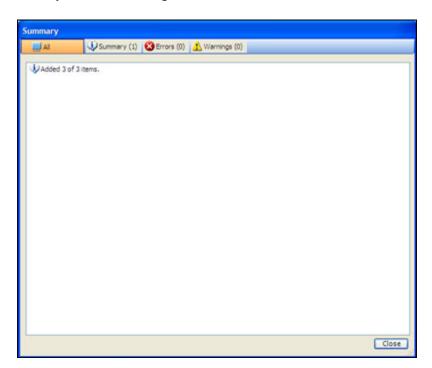

2. Click Close. The items are displayed in the project spreadsheet.

**Note:** The original files remain in the current location. Copies are added to the project spreadsheet.

See: <a href="http://www.oclc.org/support/services/contentdm/help/project-client-help.en.html">http://www.oclc.org/support/services/contentdm/help/project-client-help.en.html</a> for any additional help